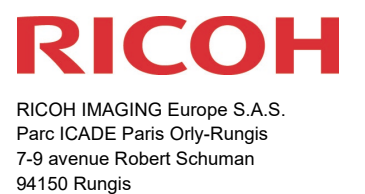

France

# **Please read these instructions for updating the firmware carefully. You will find the reference to the update file at the end of the License Agreement**

RICOH IMAGING COMPANY, LTD. wishes to announce the release of Firmware Update 1.06 für RICOH WG-6 (21.04.2022)

Firmware in this document is the software that runs inside digital cameras.

Changes to V1.06 (21.04.22)

<Added the following enhanced features>

• Added Web camera function. (Added "UVC" to USB connection settings). For more details on WG-6 Webcam page click here... (link)

A multilanguage operating manual for the use of the webcam function please find here ... (link)

<Improved Contents>

• Improved stability for general performance

This update includes also all Updates before

# **History of Firmware Update**

Changes to V1.05 (20.05.21)

<Improved Contents>

• Corrected that after setting GPS items with the position of mode dial U1 / U2, the set items become invalid when turning in to other positions of mode dial.

Changes to V1.04 (28.01.20)

<Improved Contents>

• Improved stability for general performance.

Changes to V1.03 (29.10.21)

#### <Improved Contents>

• Improved stability for general performance.

#### Changes to V1.02

<New function>

- [Pix.Track SR] can be selected in CALS mode.
- The sequence for Interval Shooting and Interval Movie shooting has been reviewed and improved battery life.

<Improved Contents>

• Improved stability for general performance.

# Changes to V1.01

<Improved Contents>

- Improved the power control when the power is turned off with the GPS function ON.
- Improved the phenomenon that noise is rarely generated in the image that could not be processed shake reduction when the electronic Shake Reduction mode was turned on.

# Firmware Update Software for RICOH WG-6

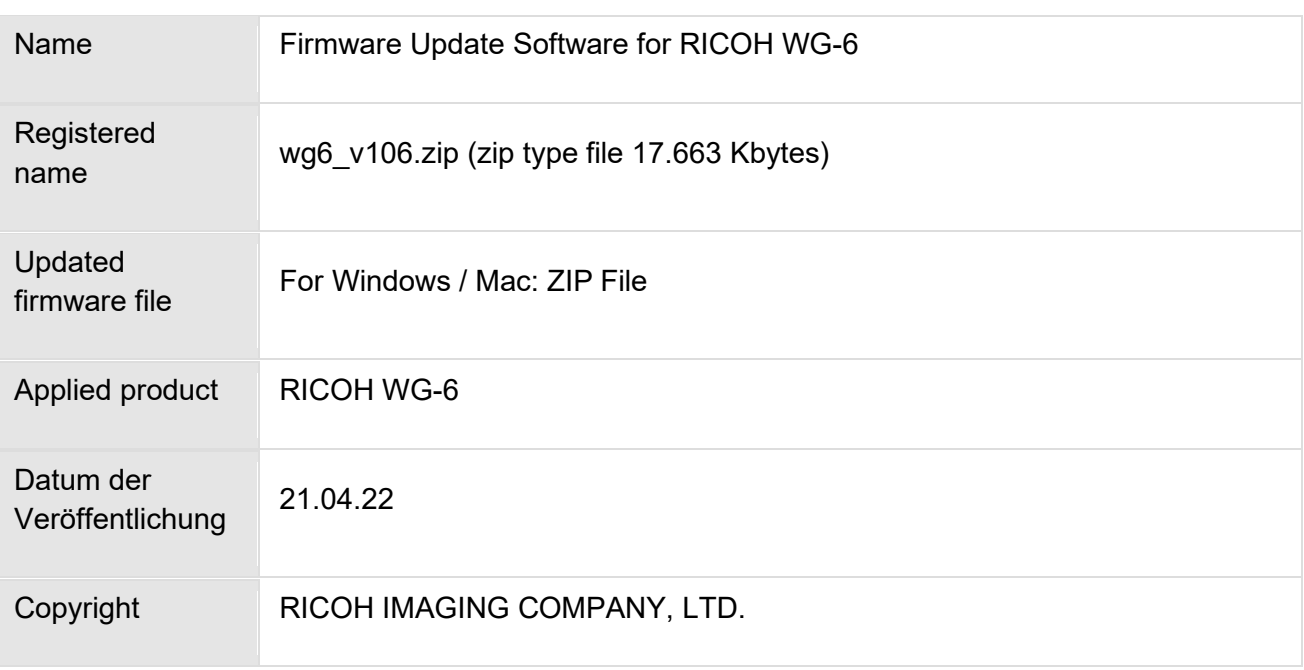

# **Caution**

Only RICOH WG-6 users are permitted to download the firmware update.

Firmware Update Software for RICOH WG-6 Software License Agreement Firmware Update

The customer (hereinafter "the user") shall verify the following items below related to the use of the licensed software supplied to the user by RICOH IMAGING COMPANY, LTD. The download starts when you press "I agree. Start download." on this software license agreement.

# **1 Definition of terms**

• Licensed software: "Licensed software" means the captioned program in a format that the user can download from the RICOH IMAGING COMPANY, LTD website or from a site empowered by RICOH IMAGING COMPANY, LTD.

Use : "Use" means the user downloading and retrieving the licensed software from the RICOH IMAGING COMPANY, LTD website or from a site empowered by RICOH IMAGING COMPANY, LTD

• Designated machine: "Designated machine" means the single computer system set up for the user to use the licensed software.

• Reproduction: "Reproduction" means reproducing the licensed software on a storage device in the same format as the user downloaded or a different format.

• Modification: "Modification" means performing alternations or making additions to the licensed software or creating separate software that makes use of all or a portion of the licensed software.

# **2 Grant of license**

RICOH IMAGING COMPANY, LTD grants a non-exclusive license to the user on the condition that the user uses the licensed software in accordance with the terms and conditions of this software license agreement. The user may only use the licensed software on the designated machine.

# **3 Reproduction of the licensed software**

The user shall not reproduce the licensed software for purposes other than to save and backup the licensed software intended for use on the designated machine.

# **4 Modifying the licensed software**

The user shall not modify or reverse engineer the licensed software for any reason.

# **5 Property rights and copyright**

The copyright and other property rights for the licensed software and for reproductions of the licensed software belong to RICOH IMAGING COMPANY, LTD regardless of any reason. The user shall not remove the copyright notations from the licensed software or from reproductions of the licensed software.

#### **6 Grant of sublicense**

The user shall not transfer possession of the licensed software or reproductions of the licensed software to third parties, and the user shall not transfer the license nor grant a sublicense of the licensed software to third parties.

# **7 Agreement period**

This software license agreement is effective on the day the user starts using the licensed software and is valid until the time the user stops use. Provided that, when the user has violated any portion of this software license agreement, RICOH IMAGING COMPANY, LTD may revoke the license granted to the user for the licensed software and terminate the software license agreement.

### **8 Obligations after termination**

After the software license agreement is terminated, the user, at the user's own responsibility, shall dispose of the licensed software after rendering it into a state where it cannot be used by third parties, and dispose of reproductions and modifications of the licensed software, and all materials related to the licensed software.

# **9 Guarantee of the licensed software**

RICOH IMAGING COMPANY, LTD shall not guarantee that the licensed software is suitable for the user's designated purposes, or that the licensed software is useful, or that this licensed software is free from defects, nor shall RICOH IMAGING COMPANY, LTD make any other guarantees related to the licensed software.

## **10 Exporting the licensed software**

The user shall not directly or indirectly export all or a portion of the licensed software without obtaining the necessary permission from the Government of Japan or the governments of the relevant countries.

## **11 RICOH IMAGING COMPANY, LTD 's responsibilities**

RICOH IMAGING COMPANY, LTD A assumes no responsibility under any circumstance for direct or indirect damage or damage from ripple effects that occurs from using the licensed software, for damage to data, programs, or other intangible properties, or for loss of usage benefits and lost profits.

### **12 Responsibility for employees**

The user assumes all responsibility that the user's employees (those employees that the user has a responsibility to manage or monitor based on an employment relationship) fully comprehend the obligations set forth in this software license agreement and faithfully fulfill those obligations.

> RICOH WG-6 Firmware Update 1.06 **Accept [License Agreement and](https://www.ricoh-imaging.co.jp/english/support/digital/firmware/wg6_v106.zip) [Download update file](https://www.ricoh-imaging.co.jp/english/support/digital/firmware/wg6_v106.zip)**

# Preparation of update

- RICOH WG-6 camera body.
- A blank SD card which is formatted by RICOH WG-6 (32MB or more)
- Computer with a SD card slot.

< Windows> Windows® 10 (FCU/CU) (32bit/64bit) / Windows® 8.1(32bit/64bit) / Windows® 8(32bit/64bit) / Windows® 7(32bit/64bit) < Mac> macOS v10.14 Mojave / macOS v10.13 High Sierra / macOS v10.12 Sierra / macOS v10.11 El Capitan / OS v10.10 Yosemite

\*If the computer does not have a SD card slot, SD card reader / writer is required.

• Fully charged battery (DB-110) or AC adapter kit K-AC166.

\*Be sure to use fully charged battery. If the camera turns off during updating due to lack of battery power, the camera will become inoperable. If this happens, a charge will be made for repairs even if within the warranty period.

# Download the updated firmware file

• For Windows/Mac: wg6\_v106.zip 17.663 Kbytes, zip type

# Updating Procedure

[1] Provide a formatted SD memory card for the update software.

The download file is compressed file, so that it needs to be extracted. The following file is extracted file.

• FWDC348P.BIN: This is the updated firmware Copy the above Firmware file [FWDC348P.BIN] to the root directory of the SD card.

[2] Insert the battery into the camera and confirm the battery is full by battery level indicator then turn the camera off.

- [3] Insert the update SD card (prepared in step 1) into the camera and close card cover.
- [4] Press  $\bullet +$  buttons at same time.

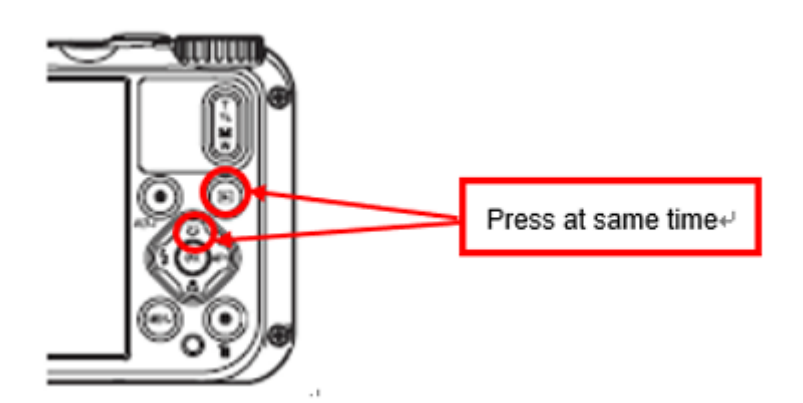

- [5] [Update the camera firmware] is displayed Select [Execute] by 4-way button and press [OK] button.
- [6] The firmware update will start and [Updating] is displayed. \*Do not turn OFF the camera while updating.
- [7] When update is completed, [Update completed] will be displayed
- [8] Turn OFF the camera and remove the SD card from camera.
- [9] Setup menu initialization procedure

It is recommended to initialize the setting menu according to the following procedure to improve the stability of operation after the firmware upgrade.

It is also recommended to save the setting change items before initialization as it will return to the settings at the time of purchase when executing initialization.

First, make sure that [Setup] menu 5/5, [Initialized Setting] is set to [Customize ON].

Next, [Setup] menu 5/5 [Reset] => [Execute] => [OK] button => [Completed].